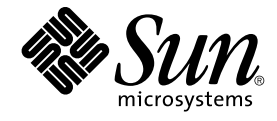

# Service Registry 3 2005Q4 **管理指 南**

Sun Microsystems, Inc. 4150 Network Circle Santa Clara, CA 95054 U.S.A.

**文件號碼:**819–3574 2005 **年** 10 **月**

Copyright 2005 Sun Microsystems, Inc. 4150 Network Circle, Santa Clara, CA 95054 U.S.A. 版權所有

本產品或文件受版權保護,且按照限制其便用、複製、發行和反編譯的授權進行發行。未經 Sun 及其授權人 (如果有) 事先的書面許可,不得便用任何方<br>法、任何形式來複製本產品或文件的任何部分。協力廠商軟體,包含字型技術,其版權歸 Sun 供應商所有,經授權後使用。

本產品中的某些部分可能源自加州大學授權的 Berkeley BSD 系統的開發成果。UNIX 是在美國及其他國家/地區的註冊商標,已獲得 X/Open Company, Ltd. 專屬授權。

Sun、Sun Microsystems、Sun 標誌、docs.sun.com、AnswerBook、AnswerBook2、Java、NetBeans 與 Solaris 都是 Sun Microsystems, Inc. 在美國和<br>其他國家/地區的商標或註冊商標。所有 SPARC 商標都是 SPARC International, Inc. 在美國及其他國家/地區的商標或註冊商標,經授權後使用。凡具有<br>SPARC 商標的產品都是採用

OPEN LOOK 與 Sun™ Graphical User InterfaceGraphical User Interface (Sun 圖形化便用者介面) 都是由 Sun Microsystems,Inc. 為其便用者與授權者所<br>開發的技術。Sun 感謝 Xerox 公司在研究和開發視覺化或圖形化使用者介面之概念上,為電腦工業所做的開拓性貢獻。Sun 已向 Xerox 公司取得 Xerox<br>圖形化使用者介面之非獨占性授權,該授權亦

美國政府的權利 — 商業軟體。政府使用者均應遵守 Sun Microsystems, Inc. 的標準授權合約和 FAR 及其增補文件中的適用條款。

本文件以其「原狀」提供,對任何明示或暗示的條件、陳述或擔保,包括對適銷性、特殊用途的適用性或非侵權性的暗示保證,均不承擔任何責任,除 **非此免責聲明的適用範圍在法律上無效。**

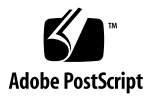

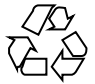

051214@13215

# 目錄

#### **[前言](#page-6-0) 7**

**1 配置和設定 [Service Registry 15](#page-14-0)** 配置 [Service Registry 15](#page-14-0) ▼ 在安裝之後, 使用自訂特性配置 Service Registry 17 ▼ 允許使用 [Administration Tool 18](#page-17-0) 管理 Service Registry 的 [Application Server](#page-17-0) 網域 18 ▼ 使用 [Application Server Admin Console 19](#page-18-0) ▼ 停止並重新啓動 Registry 的 [Application Server](#page-19-0) 網域 20 ▼ [將根憑證增加到](#page-19-0) Registry 網域的信任憑證 20 配置 Service Registry 以進行非預設 [Application Server](#page-20-0) 安裝 21 ▼ 編輯 [install.properties](#page-20-0) 檔案 21 配置 [Service Registry](#page-20-0) 以進行非預設 Service Registry 安裝 21 ▼ 編輯 [install.properties](#page-21-0) 檔案 22 [允許存取外部網站](#page-21-0) 22 ▼ 指定 Web [代理伺服器](#page-21-0) 22 [建立管理員](#page-22-0) 23 ▼[建立管理員](#page-22-0) 23 配置 Web [主控台](#page-23-0) 24 [增加預先定義的查詢](#page-23-0) 24 ▼ [增加預先定義的查詢](#page-23-0) 24 [變更預設查詢](#page-25-0) 26 ▼變更預設査詢 26 [隱藏類別方案](#page-26-0) 27 ▼ [隱藏類別方案](#page-26-0) 27 [配置搜尋結果顯示](#page-26-0) 27

▼ [配置搜尋結果顯示中的列數](#page-27-0) 28

▼ [配置搜尋結果區域中的欄](#page-27-0) 28

重新安裝 [Service Registry 29](#page-28-0)

▼ 停止並刪除 [Registry Application Server](#page-28-0) 網域 29

▼ 將 [Service Registry](#page-29-0) 資料庫解除安裝 30

[備份及復原資料庫](#page-29-0) 30

▼ 尋找 [Apache Derby](#page-29-0) 文件 30

# **2 使用 [Administration Tool 31](#page-30-0)**

關於 [Admin Tool 31](#page-30-0) 啓動 [Admin Tool 31](#page-30-0) [批次模式](#page-31-0) 32 [互動式模式](#page-31-0) 32 [Admin Tool](#page-31-0) 指令行選項 32 [Admin Tool](#page-33-0) 功能 34 [許可權](#page-33-0) 34 [顯示異常](#page-33-0) 34 識別 [Registry](#page-34-0) 物件 35 [語言環境對指定名稱的影響](#page-34-0) 35 [大小寫相符性](#page-34-0) 35 使用 [Admin Tool](#page-35-0) 指令 36 [add association](#page-35-0) 36 [add user](#page-36-0) 37 [cd](#page-42-0) 43 [chown](#page-43-0) 44 [cp](#page-43-0) 44 [echo](#page-45-0) 46 [help](#page-45-0) 46 [lcd](#page-46-0) 47 [ls](#page-47-0) 48 [pwd](#page-48-0) 49 [quit](#page-48-0) 49 [rm](#page-49-0) 50 [select](#page-50-0) 51 [set](#page-51-0) 52 [show](#page-52-0) 53

**4** Service Registry 3 2005Q4 **管理指南** • 2005 **年** 10 **月**

[users](#page-52-0) 53

**[索引](#page-54-0) 55**

<span id="page-6-0"></span>前言

「Service Registry 3 2005Q4 管理指南」說明如何在安裝 Service Registry (「Registry」 ) 後對其進行配置, 以及如何使用與 Registry 一起提供的 Administration Tool。還說明 其他管理作業,例如備份和復原 Registry 資料庫。

# 本書的適用對象

「管理指南」適用於需要安裝、解除安裝和管理 Registry 的使用者,以及要為 Registry 大量建立內容而不使用 Web 主控台進行此操作的使用者。

您應該熟悉作業系統 (Solaris™ 或 Linux 作業系統) 上的 UNIX® 指令 shell 環境的基本 使用方法。

# 在閱讀本書之前

在閱讀本書之前,您必須依照「Sun Java Enterprise System 2005Q4 Installation Guide for UNIX」中的說明安裝 Registry。

Service Registry 作為 Java Web Services Developer Pack

(<http://java.sun.com/webservices/jwsdp/>) 的一部分或 Sun Java Enterprise System (一種支援分散於網路或網際網路環境的企業應用程式的軟體基礎架構) 的元件提 供。 如果將 Service Registry 作為 Java Enterprise System 的元件購買,您應熟悉 <http://docs.sun.com/coll/1286.1> 和 <http://docs.sun.com/coll/1412.1> 中的系統文件。

某些管理作業需要您熟悉這些規格的基本概念:

- ebXML Registry Information Model Version 3.0
- ebXML Registry Services and Protocols Version 3.0

請至 OASIS (<http://www.oasis-open.org/>) 網站並經由 ebXML RIM V3.0 和 ebXML RS V3.0 的連結找到這些規格的最新公開版本。

# 本書架構

本書內容如下:

第1[章說](#page-14-0)明如何在安裝 Service Registry 後對其進行配置,以及如何執行其他管理作 業。

第 2 [章說](#page-30-0)明 Administration Tool 的用法。

# Service Registry 文件集

Service Registry 文件集可從 <http://docs.sun.com/app/docs/coll/1314.1> 和 <http://docs.sun.com/coll/1413.1> 取得。若要瞭解 Service Registry,請參閱下 表中列出的書籍。

**表 P–1** Service Registry 文件

| 文件標題                                             | 内容                                                                                                    |
|--------------------------------------------------|----------------------------------------------------------------------------------------------------|
| 「Service Registry 3 2005Q4 版本說明」                 | 含有有關 Service Registry 的最新資訊 (包含已<br>知問題)。                                                              |
| 「Service Registry 3 2005Q4 管理指南」                 | 說明在安裝 Service Registry 之後如何對其進行<br>配置,以及如何使用與 Registry 一起提供的<br>Administration Tool。還說明如何執行其他管<br>理作業。 |
| 「Service Registry 3 2005Q4 使用者指南」                | 說明如何使用 Service Registry Web 主控台搜<br>尋 Service Registry 和向其發佈資料。                                        |
| Service Registry 3 2005Q4 Developer's<br>Guide I | 說明如何使用 Java API for XML Registries<br>(JAXR) 搜尋 Service Registry 和向其發佈資<br>料。                          |

# 相關書籍

安裝 Service Registry 時,會將其部署至 Sun Java System Application Server。如需有 **關管理 Application Server 的資訊,請參閱「Sun Java System Application Server** Enterprise Edition 8.1 2005Q2 Administration Guide」。

Java ES 文件集說明部署規劃和系統安裝。系統文件的 URL 為 <http://docs.sun.com/coll/1286.1> 和 <http://docs.sun.com/coll/1412.1>。如需有關 Java ES 的介紹,請按下表所列順 序參閱以下書籍。

**表 P–2** Java Enterprise System 文件

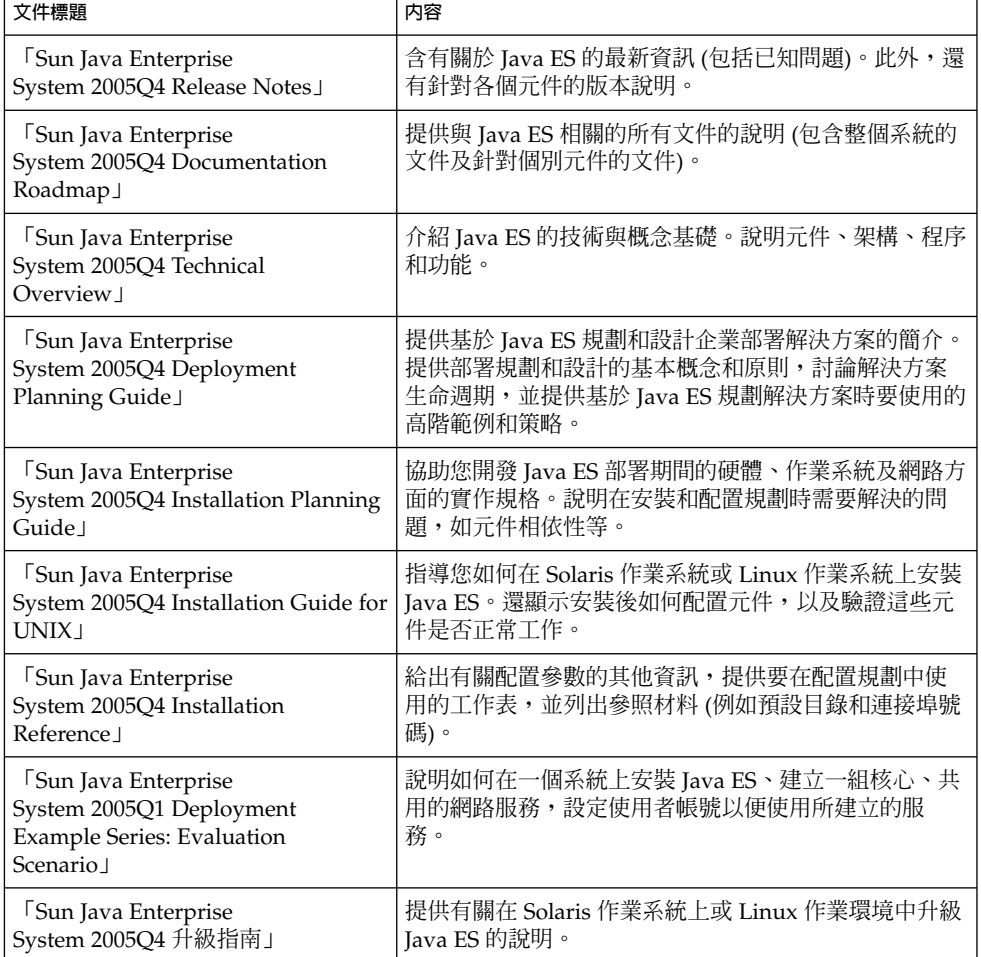

#### <span id="page-9-0"></span>**表 P–2** Java Enterprise System 文件 *(***續***)*

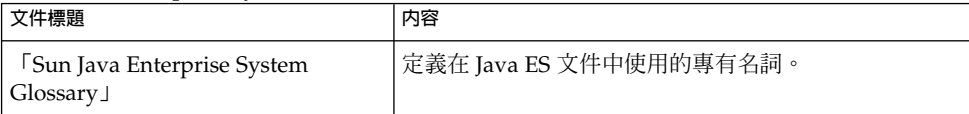

關於 Java ES 及其元件的所有文件的 URL 為 <http://docs.sun.com/db/prod/entsys.05q4> 和 [http://docs.sun.com/db/prod/entsys.05q4?l=zh\\_TW](http://docs.sun.com/db/prod/entsys.05q4?l=zh_TW)。

# 預設路徑及檔案名稱

下表說明本書中使用的預設路徑和檔案名稱。

#### **表 P–3** 預設路徑及檔案名稱

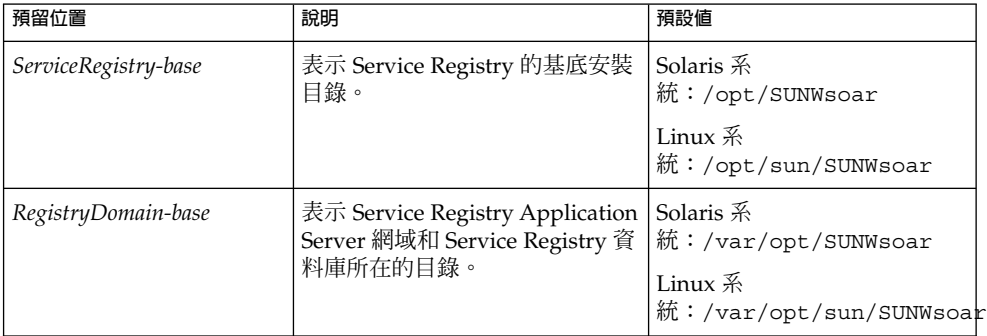

# 印刷排版慣例

下表說明本書中使用的印刷排版變更。

#### **表 P–4** 印刷排版慣例

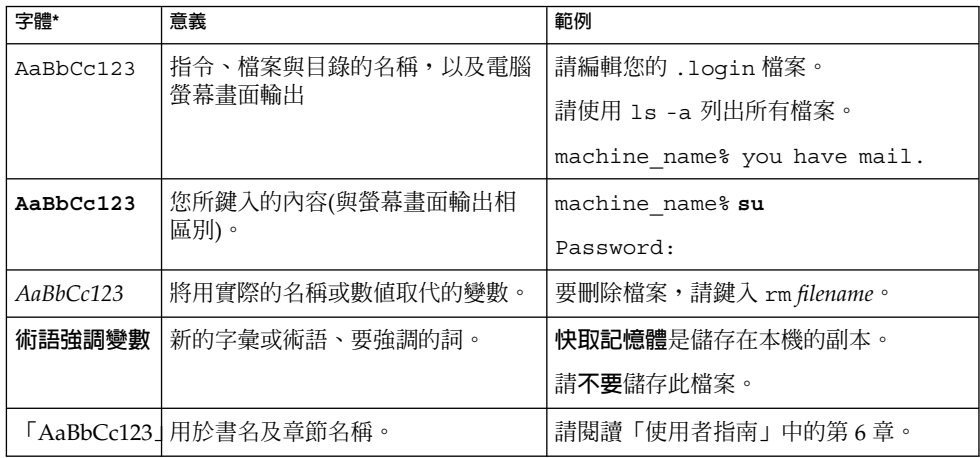

\* 瀏覽器中的設定可能會與這些設定不同。

# 指令範例中的 Shell 提示符號

下表顯示預設系統提示符號和超級使用者提示符號。

**表 P–5** Shell 提示符號

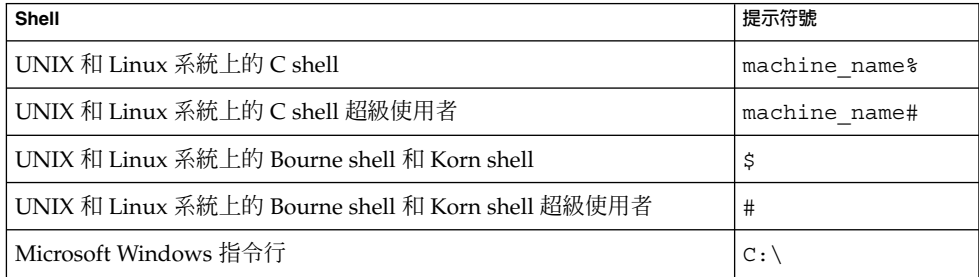

# 符號慣例

下表說明在本書中可能用到的符號。

#### **表 P–6** 符號慣例

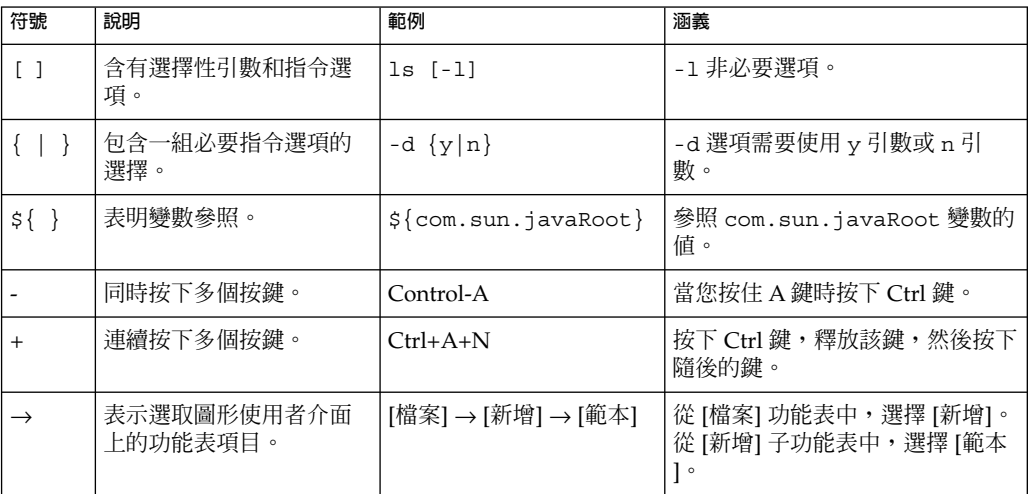

# 存取 Sun 線上資源

[docs.sun.com](http://docs.sun.com)<sup>SM</sup> 網站可讓您存取 Sun 線上技術文件。您可以瀏覽 docs.sun.com 歸檔或 搜尋特定文件標題或主題。這些文件以 PDF 和 HTML 格式的線上檔案方式提供。有閱 讀障礙的使用者可以透過輔助技術來讀取這兩種格式的文件。

若要存取以下 Sun 資源,請至 <http://www.sun.com>:

- Sun 產品下載
- 服務和解決方案
- 支援 (包含修補程式和更新)
- 培訓
- 研究
- 社群 (例如, Sun Developer Network)

# 協力廠商網站參照

本文件中提供了協力廠商 URL 以供參考,另亦提供其他相關的資訊。

**備註 –** Sun 對本文件中提到的協力廠商網站的可用性不承擔任何責任。對於此類網站或 資源中的 (或透過它們取得的) 任何內容、廣告、產品或其他材料, Sun 並不表示認可, 也不承擔任何責任。對於因使用或依靠此類網站或資源中的 (或透過它們取得的) 任何內 容、商品或服務而造成的、宣稱的或連帶產生的實際或名義損壞或損失,Sun 概不負 責。

# Sun 歡迎您提出寶貴意見

Sun 致力於提高文件品質,因此誠心歡迎您提出意見與建議。若要分享您的意見,請至 <http://docs.sun.com>,並按一下 [Send Comments (傳送您的意見)]。在線上表單 中,請提供完整的文件標題和文件號碼。文件號碼是一個七位或九位的數字,可在書的 標題頁面或文件的 URL 中找到。例如,本書的文件號碼為 819-3574。在您提出意見 時,可能需要在表單中輸入英文版書名和文件號碼,本書的英文版文件號碼和書名 為:819-2684 和「Service Registry 3 2005Q4 Administration Guide」。

<span id="page-14-0"></span>**第 1 章**

# 配置和設定 Service Registry

本章說明如何在安裝 Service Registry 之後對其進行配置,以及如何執行其他管理作 業。

本章包含下列小節:

- 第 15 頁的 「配置 Service Registry」
- 第 22 [頁的 「允許存取外部網站」](#page-21-0)
- 第 23 [頁的 「建立管理員」](#page-22-0)
- 第 24 [頁的 「配置](#page-23-0) Web 主控台」
- 第 29 [頁的 「重新安裝](#page-28-0) Service Registry」
- 第 30 [頁的 「備份及復原資料庫」](#page-29-0)

# 配置 Service Registry

「Sun Java Enterprise System 2005Q4 Installation Guide for UNIX」 說明如何使用 Registry 的預設特性設定來執行 Service Registry 的安裝後配置。若要使用自訂特性設 定,請在執行配置之前編輯檔案

*ServiceRegistry-base*/install/install.properties。

在 Solaris 作業環境中,*ServiceRegistry-base* 位置為 /opt/SUNWsoar;在 Linux 系統 上,位置為 /opt/sun/SUNWsoar。

<span id="page-15-0"></span>**備註 –** 在配置 Service Registry 之前,必須首先安裝和配置 Sun Java System Application Server (「Application Server」)。Service Registry 的配置程序會將 Registry 安裝至 Application Server 網域中。

建議您將 Application Server 安裝在其預設位置。如果您已將其安裝在非預設位置,請 在配置 Service Registry 之前依照第 21 頁的 「配置 [Service Registry](#page-20-0) 以進行非預設 [Application Server](#page-20-0) 安裝」中的說明進行操作。

install.properties 檔案包含一組可修改的特性設定。在表 1–1 中列出的特性供安 裝程序使用。每個特性名稱都具有前綴 registry.install. (以句點結尾)。這些特性 大多數都會為 Application Server 網域 (為 Registry 所建立) 設定非預設連接埠。

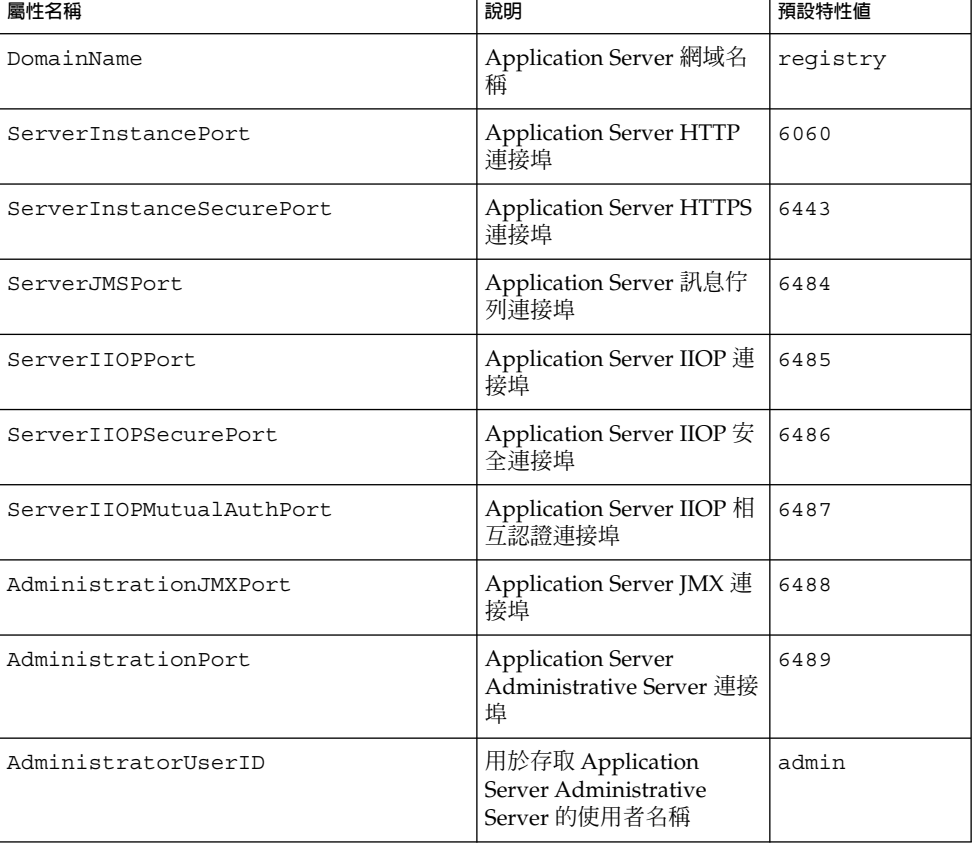

**表 1–1** Service Registry 安裝特性

#### <span id="page-16-0"></span>**表 1–1** Service Registry 安裝特性 *(***續***)*

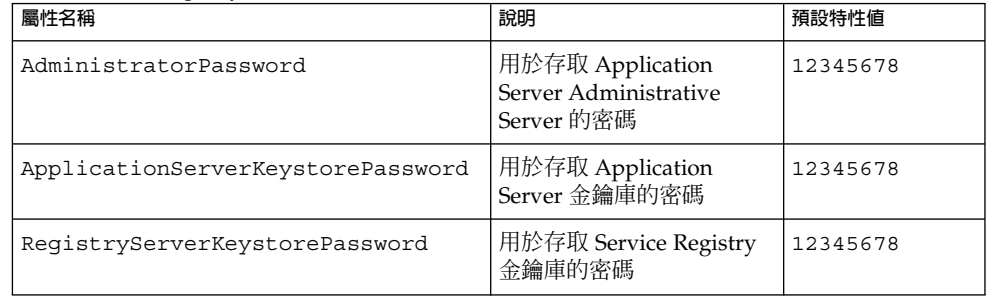

# ▼ 在安裝之後, 使用自訂特性配置 Service Registry

若要配置 Registry,您必須作為 root 使用者登入或成為超級使用者。 **開始之前**

**1. 變更至** *ServiceRegistry-base***/install 目錄。 步驟**

#### **2. 編輯檔案 install.properties 中的可修改特性。**

為安全起見,建議您不要透過編輯此檔案來變更密碼值,而要在指令行中指定這些 值。

**3. 編輯檔案之後,執行以下指令 (全部位於同一行)︰**

在 Solaris 上:**/usr/sfw/bin/ant -f build-install.xml install**

在 Linux 上:**/opt/sun/bin/ant --noconfig -f build-install.xml install**

ant 指令需要設定 JAVA HOME 環境變數。通常,將此變數設定為以下值:

/usr/jdk/entsys-j2se

若要在指令行中指定變更的密碼,請為指令指定以下選項 (全部位於同一行):

**/usr/sfw/bin/ant -f build-install.xml -Dregistry.install.RegistryServerKeystorePassword=***passwd1* **-Dregistry.install.AdministratorPassword=***passwd2* **-Dregistry.install.ApplicationServerKeystorePassword=***passwd3* **install**

#### Registry 配置程序在

*RegistryDomain-base*/domains/\${registry.install.DomainName} 中建立 Application Server 網域。預設網域名稱為 registry。然後,配置程序會啟動網 域,部署 Registry,並使網域處於執行狀態。

Registry 配置程序會將 Registry 資料庫和伺服器金鑰庫安裝在目錄 *RegistryDomain-base*/3.0 中。將 Registry 解除安裝時不會移除此目錄,以便保留資 料庫以用於將來的發行版本。管理員可以控制何時移除此目錄和是否移除此目錄。

在 Solaris 作業環境中,*RegistryDomain-base* 位置為 /var/opt/SUNWsoar,在 Linux 系統上,位置為 /var/opt/sun/SUNWsoar。

**第** 1 **章** • **配置和設定** Service Registry **17**

#### <span id="page-17-0"></span>**4. 檢查 ant install 指令的輸出是否有錯誤。**

如果沒有錯誤,您可以立即開始使用 Web 主控台或 Admin Tool。

## 允許使用 Administration Tool

若要執行僅有管理員角色才能執行的 Admin Tool 作業,您需要將一個 JAR 檔案增加至 Admin Tool 清單類別路徑,以修正一個錯誤。

#### **1. 確定您仍位於** *ServiceRegistry-base***/install 目錄中。 步驟**

**2. 將檔案 soapprocessor.jar 從部署的 Registry 複製到 Registry lib 目錄。執 行以下指令 (全部位於同一行):**

**cp**

*RegistryDomain-base***/domains/registry/applications/j2ee-modules/soar/WEB-INF /lib/soapprocessor.jar ../lib**

**3. 如下所述執行 admin.jar.manifest.fix 安裝目標:**

在 Solaris 上:**/usr/sfw/bin/ant -f build-install.xml admin.jar.manifest.fix**

在 Linux 上:**/opt/sun/bin/ant --noconfig -f build-install.xml admin.jar.manifest.fix**

## 管理 Service Registry 的 Application Server 網域

依預設,Service Registry 的配置程序會建立名為 registry 的 Application Server 網 域,Service Registry Web 應用程式將被部署至該網域。此網域位於 *RegistryDomain-base*/domains/registry 目錄中。

此位置與 Application Server 網域的預設位置不同,預設位置為 /var/opt/SUNWappserver/domains (Solaris) 或 /var/opt/sun/appserver/domains (Linux)。

若要管理 registry 網域,您可以使用 Application Server Administration Console (「Admin Console」)。您可以使用 Admin Console 啟動和停止網域、檢視伺服器記錄 以及執行其他管理作業。請參閱第 19 頁的 「使用 [Application Server Admin](#page-18-0) [Console](#page-18-0)」,以取得詳細資訊。

您也可以直接檢查伺服器記錄。記錄位於檔案 *RegistryDomain-base*/domains/registry/logs/server.log 中。

您也可以使用 asadmin 指令管理 registry 網域。由於網域未在預設位置,所以當您 使用提供 --domaindir 選項的 asadmin 指令時,必須指定該選項。

registry 網域的密碼檔案為 *ServiceRegistry-base*/pw.txt。管理 registry 網域時, 將此密碼檔案指定為 asadmin 指令的 --passwordfile 選項的引數。

<span id="page-18-0"></span>registry 網域使用一組非預設連接埠,以免導致與預設 Application Server 網域 domain1 發生衝突。表 1–2 列出並說明了這些連接埠。如需更多資訊,請參閱「Sun Java System Application Server Enterprise Edition 8.1 2005Q2 Administration Guide」 中的「Ports in the Application Server」。

**表 1–2** Service Registry 網域預設連接埠

| 連接埠値 | 說明                         |
|------|----------------------------|
| 6060 | HTTP 連接埠                   |
| 6443 | 經由 SSL 的 HTTPS             |
| 6484 | 訊息佇列連接埠                    |
| 6485 | <b>IIOP 連接埠</b>            |
| 6486 | <b>IIOP SSL 連接埠</b>        |
| 6487 | IIOP 相互認證連接埠               |
| 6488 | JMX 連接埠                    |
| 6489 | Application Server 網域管理連接埠 |

## 使用 Application Server Admin Console

- **1. 在 Web 瀏覽器中,移至 URL https://***hostname***:6489/。** *hostname* 是執行 Application Server 和 Service Registry 的系統。 **步驟**
	- **2. 接受提供的憑證。**

螢幕上顯示登入頁面

- **3. 在登入頁面上,在 [使用者名稱] 欄位中鍵入 admin。**
- **4. 在 [密碼] 欄位中鍵入 Application Server 管理員密碼。使用您在配置 Registry 時為 AdministratorPassword 特性指定的值。預設為 12345678。**
- **5. 按一下 [登入]。**
- 如需有關使用 Admin Console 的詳細資訊,請參閱 Admin Console 的線上說明 或「Sun Java System Application Server Enterprise Edition 8.1 2005Q2 Administration Guide」。 **另請參閱**

若要變更 Service Registry 的記錄層級,請依照「Sun Java System Application Server Enterprise Edition 8.1 2005Q2 Administration Guide」中的「To configure log levels」 的說明進行操作。要在 [附加特性] 區域指定的特性為

org.apache.commons.logging.simplelog.log.org.freebxml.omar。

### <span id="page-19-0"></span>▼ 停止並重新啟動 Registry 的 Application Server 網域

Registry 的配置程序會啟動部署 Registry 的 Application Server 網域。執行某些管理作 業後,您需要停止並重新啓動該網域。此類作業包括第 22 [頁的 「允許存取外部網站」](#page-21-0) 和第 23 [頁的 「建立管理員」。](#page-22-0)

如果需要重新啟動網域,Admin Console 會通知您。您可以使用 Admin Console 來執 行此作業。如果您使用的是 asadmin 指令,則可以使用 Ant 作業停止並啟動該網域。

#### **1. 變更至 Service Registry 安裝目錄。 步驟**

**cd** *ServiceRegistry-base***/install**

**2. 執行以下指令 (全部位於同一行):**

Solaris: **/usr/sfw/bin/ant -f build-install.xml appserver.domain.bounce**

Linux:**/opt/sun/bin/ant --noconfig -f build-install.xml appserver.domain.bounce**

此目標會停止網域,然後再將其重新啟動。

build-install.xml 檔案也包含分別用於停止和啓動 Registry 網域的 Ant 目標。 若要停止網域,請使用 Ant 目標 appserver.domain.stop。若要啓動網域,請 使用 Ant 目標 appserver.domain.start。

## ▼ 將根憑證增加到 Registry 網域的信任憑證

此作業可延伸 Application Server registry 網域中信任的憑證清單。

僅當您使用的是協力廠商憑證,且協力廠商的根認證機構 (CA) 憑證不在 Application Server 信任存放區中,才執行此作業。如果您僅使用 Registry 發行的憑證,請勿執行此 作業。

#### **1. 下載您希望支援的任意根憑證。提供根憑證的網站包括︰ 步驟**

- <http://www.entrust.net/developer/>
- http://www.geotrust.com/resources/root certificates/
- <http://www.thawte.com/roots/>
- <http://www.verisign.com/support/roots.html>
- **2. 如有必要,使用 unzip 指令從下載的歸檔擷取 .cer 檔案。**

**備註 –** 某些檔案具有後綴 .der。

**3. 將 .cer 檔案複製到目錄** *ServiceRegistry-base***/install/cacerts 中。**

**<sup>20</sup>** Service Registry 3 2005Q4 **管理指南** • 2005 **年** 10 **月**

- <span id="page-20-0"></span>**4. 變更至目錄** *ServiceRegistry-base***/install 。**
- **5. 執行以下指令 (全部位於同一行):**

Solaris:**/usr/sfw/bin/ant -f build-install.xml install.cacerts**

Linux:**/opt/sun/bin/ant --noconfig -f build-install.xml install.cacerts**

此指令會將在目錄 *ServiceRegistry-base*/install/cacerts 中找到的任何憑證安裝 至 Application Server 網域信任存放區。

您可以使用 list.cacerts 目標,以確定已正確安裝憑證。

**6. 依照第 20 [頁的 「停止並重新啟動](#page-19-0) Registry 的 Application Server 網域」中的說明 進行操作。**

# 配置 Service Registry 以進行非預設 Application Server 安裝

在 Solaris 作業環境中,安裝 Application Server 的預設位置為 /opt/SUNWappserver/appserver;在 Linux 系統上,預設位置為 /opt/sun/appserver。如果您已將 Application Server 安裝在其他位置上,則在配 置 Service Registry 之前,必須先編輯檔案 install.properties。

- ▼ 編輯 install.properties 檔案
- **1. 在** *ServiceRegistry-base***/install 目錄中,在文字編輯器中開啟檔案 install.properties。 步驟**
	- **2. 尋找特性 appserver.root.dir 加入註釋的定義。**
	- **3. 移除註釋字元 (#) 並使用 Application Server 的實際位置替代特性定義。**
	- **4. 儲存並關閉 install.properties 檔案。**
- 繼續依照第 15 頁的 「配置 [Service Registry](#page-14-0)」中的說明進行操作。 **接下來的步驟**

# 配置 Service Registry 以進行非預設 Service Registry 安裝

在 Solaris 作業環境中,安裝 Service Registry 的預設位置為 /opt/SUNWsoar,在 Linux 系統中,預設位置為 /opt/sun/SUNWsoar。如果您已將 Service Registry 安裝 在其他位置上,則在配置 Service Registry 之前, 必須先編輯檔案 install.properties。

**第** 1 **章** • **配置和設定** Service Registry **21**

<span id="page-21-0"></span>

## ▼ 編輯 install.properties 檔案

- **1. 在** *ServiceRegistry-base***/install 目錄中,在文字編輯器中開啟檔案 install.properties。 步驟**
	- **2. 尋找特性 soar.sdk.home 和 soar.server.home 加入註釋的定義。**
	- **3. 對於每個特性,移除註釋字元 (#) 並使用 Service Registry 的實際位置取代特性定 義。**
	- **4. 儲存並關閉 install.properties 檔案。**

繼續依照第 15 頁的 「配置 [Service Registry](#page-14-0)」中的說明進行操作。 **接下來的步驟**

# 允許存取外部網站

任何 Registry 物件均可具有 ExternalLink 物件,該物件可指定與該 Registry 物件關 聯的 URL。為了讓使用者可以建立 ExternalLink 物件, Service Registry 必須可以驗 證 URL,且此作業需要存取外部網站。如果 Registry 是在防火牆後部署的,您需要設 定允許此存取的代理伺服器配置。

代理伺服器配置需要您將 Web 代理伺服器主機和連接埠指定為部署 Service Registry 之 Application Server 實例的 Java 虛擬機器 (JVM) 選項。

# ▼ 指定 Web 代理伺服器

- **1. 依照第 19 頁的 「使用 [Application Server Admin Console](#page-18-0)」中的說明登入至 Application Server Admin Console。 步驟**
	- **2. 展開配置節點。**
	- **3. 展開伺服器節點 server-config (Admin Config)。**
	- **4. 按一下 [JVM 設定]。**
	- **5. 按一下 [JVM 選項] 標籤。**
	- **6. 按一下 [增加 JVM 選項]。**
	- **7. 在文字欄位中,鍵入以下內容 (全部位於同一行)︰**

**-Dhttp.proxyHost=***hostname.domainname* **-Dhttp.proxyPort=8080**

連接埠值通常為 8080。如果在您的位置為其他連接埠,請指定正確的值。

- <span id="page-22-0"></span>**8. 按一下 [儲存]。**
- **9. 依照第 20 [頁的 「停止並重新啟動](#page-19-0) Registry 的 Application Server 網域」中的說明 進行操作。**

# 建立管理員

Service Registry Administration Tool 中的一些作業僅可由註冊為管理員的使用者執 行。此外,可能會需要管理員實作對其他使用者提交的物件進行生命週期變更 (例如, 批准)。

管理員還可以變更預設存取控制策略 (ACP)。然而,目前編寫 ACP 是手動程序,需要 有關 OASIS 可延伸存取控制標記語言 (XACML) 的知識。如需詳細資訊,請參閱 ebXML RIM 3.0 的第 9 章 「Access Control Information Model」, 尤其是 9.7.6 小節至 9.7.8 小節中的範例。請參閱第 7 [頁的 「在閱讀本書之前」,](#page-6-0)以獲得有關如何尋找 ebXML RIM 3.0 規格的資訊。

## ▼ 建立管理員

若要將自己註冊為管理員,請執行以下步驟。

**1. 依照「Service Registry 3 2005Q4 使用者指南」中的「建立使用者帳號」的說明, 步驟 執行使用者註冊。**

請記住您下載的憑證的路徑名稱。憑證檔案的預設名稱為 generated-key.p12。

- **2. 取得 User 物件的唯一識別碼,如下所示︰**
	- **a. 將物件類型設定為 [User],使用 Web 主控台執行基本查詢。**
	- **b. 按一下詳細資訊連結以檢視 Registry 為您建立的 User 物件。**
	- **c. 記下 [唯一識別碼] 欄位值。**
- **3. 將憑證複製到您主目錄中的以下位置 (依需要建立目錄):**

\$HOME/soar/3.0/jaxr-ebxml/security

#### **4. 變更至目錄**

*RegistryDomain-base***/domains/registry/applications/j2ee-modules /soar/WEB-INF/classes。**

- **5. 在文字編輯器中開啟檔案 omar.properties。**
- **6. 尋找特性 omar.security.authorization.registryAdministrators 的定 義。**

**第** 1 **章** • **配置和設定** Service Registry **23**

<span id="page-23-0"></span>**7. 透過增加豎線 (|) 並在其後增加於步驟 2 中記下的邏輯識別碼字串來編輯特性定義。**

特性定義必須全部位於同一行,且不得包含空格。完成後,它會類似於以下顯示(全 部位於同一行):

omar.security.authorization.registryAdministrators= urn:freebxml:registry:predefinedusers:registryoperator| urn:uuid:77f5c196-79de-4286-8483-8d80def3583b

- **8. 儲存並關閉 omar.properties 檔案。**
- **9. 依照第 20 [頁的 「停止並重新啟動](#page-19-0) Registry 的 Application Server 網域」中的說明 進行操作。**
- 若要建立附加管理員,您不必編輯 omar.properties 檔案。如果您為管理員,可以 使用 Admin Tool 或 Web 主控台增加使用者,並且可以使用 Web 主控台將使用者分類 為管理員。 **接下來的步驟**

# 配置 Web 主控台

作為管理員,可以透過編輯配置檔案來自訂 Web 主控台顯示的某些方面。本節說明以下 作業︰

- 第 24 頁的 「增加預先定義的查詢」
- 第 26 [頁的 「變更預設查詢」](#page-25-0)
- 第 27 [頁的 「隱藏類別方案」](#page-26-0)
- 第 27 [頁的 「配置搜尋結果顯示」](#page-26-0)

如需有關使用 Web 主控台的資訊,請參閱「Service Registry 3 2005Q4 使用者指南」。

## 增加預先定義的查詢

Service Registry 包含一些預先定義的查詢,這些查詢顯示在 [Web 主控台搜尋] 表單的 [ 選取預先定義的查詢] 下拉式清單中。作為管理員,您可以在 Registry 安裝的特定下拉 式清單中增加新查詢。

## ▼ 增加預先定義的查詢

#### **1. 使用 Web 主控台將 AdhocQuery 物件發佈至 Registry。 步驟**

為查詢指定的名稱和說明將顯示在預先定義查詢的下拉式清單中。在查詢的 SQL 敘 述中,透過將其括在單引號中為使用者提供的資料指定預留位置,如下所示:

select \* from registryobject where id = ''\$lid''

- **2. 記下 AdhocQuery 物件和 SQL 敘述中任何預留位置的唯一識別碼。**
- **3. 變更至路徑** *RegistryDomain-base***/3.0/jaxr-ebxml。**
- **4. 在文字編輯器中開啟檔案 registry-browser-config.xml。**
- **5. 使用以下格式將項目增加至 registry-browser-config.xml 檔案。為 SQL 敘 述中的每個預留位置指定 Parameter 元素。**

```
<Query>
  <AdhocQueryRef id="unique_identifier"/>
  <Parameter parameterName="$placeholder_name" datatype="string">
    <rim:Name>
      <rim:LocalizedString xml:lang="en" charset="UTF-8"
        value="parameter_name_in_en_locale"/>
      <rim:LocalizedString xml:lang="fr" charset="UTF-8"
        value="parameter_name_in_fr_locale"/>
    \langlerim:Name>
    <rim:Description>
      <rim:LocalizedString xml:lang="en" charset="UTF-8"
        value="parameter_description_in_en_locale"/>
      <rim:LocalizedString xml:lang="fr" charset="UTF-8"
        value="parameter_description_in_fr_locale"/>
    </rim:Description>
  </Parameter>
  ...
</Query>
```
*unique\_identifier* 是 AdhocQuery 物件的唯一識別碼。

每個參數的 parameterName 屬性值必須來自查詢的 SQL 敘述中的預留位置。

datatype 屬性可以具有以下任一值:

- string︰參數在 [搜尋] 表單中顯示為文字欄位。
- taxonomyElement:參數在 [搜尋] 表單中顯示為下拉式清單。如果您指定 taxonomyElement 資料類型,名稱和說明元素必須後接 SlotList 元素,如 下所示:

```
<rim:SlotList>
  <rim:Slot name="domain">
    <rim:ValueList>
      <rim:Value>
      classification_scheme_or_concept_id
      \langlerim:Value>
    </rim:ValueList>
  \langlerim:Slot>
</rim:SlotList>
```
*classification\_scheme\_or\_concept\_id* 是類別方案或概念 (其概念或子概念必須顯示在 下拉式清單中) 的唯一識別碼。如果類別方案尚未存在於 Registry 中,則您必須 發佈類別方案。

槽名稱必須為 "domain"。

**第** 1 **章** • **配置和設定** Service Registry **25**

<span id="page-25-0"></span>■ boolean︰參數在 [搜尋] 表單中顯示為核取方塊。

如果 datatype 爲 string 或 boolean,則還可以將 defaultValue 屬性增加到 Parameter 元素來指定在 [搜尋] 表單中顯示預設值。

為每個參數名稱指定本土化字串值,為支援的語言環境指定說明。目前語言環境中的 *parameter\_name* 在 [搜尋] 表單中顯示為參數的標籤。

將 registry-browser-config.xml 檔案中的現有項目用作參照。

- **6. 儲存並關閉 registry-browser-config.xml 檔案。**
- **7. 依照第 20 [頁的 「停止並重新啟動](#page-19-0) Registry 的 Application Server 網域」中的說明 進行操作。**

## 變更預設查詢

在 [選取預先定義的查詢] 下拉式清單中顯示為預設選項的查詢為 [基本查詢],允許使用 者依名稱、說明和類別搜尋 Registry 物件。

作為管理員,您可以將此預設變更為適合您的安裝的查詢。例如,您可能要將此預設查 詢變更為您增加到 Registry 的新預先定義查詢 (如第 24 [頁的 「增加預先定義的查詢」](#page-23-0) 中所述)。若要執行此變更,請編輯配置檔案中的特性。

#### 變更預設杳詢

#### **1. 變更至目錄 步驟**

*RegistryDomain-base***/domains/registry/applications/j2ee-modules /soar/WEB-INF/classes。**

- **2. 在文字編輯器中開啟檔案 jaxr-ebxml.properties。**
- **3. 尋找特性 jaxr-ebxml.thin.defaultQueryPanel 的定義。依預設,此特性被 註釋為︰**

#jaxr-ebxml.thin.defaultQueryPanel=

- **4. 移除註釋字元 (#)。**
- 5. 透過指定要作為預設的查詢之邏輯識別碼來設定特性的值,如以下範例所示:

jaxr-ebxml.thin.defaultQueryPanel=urn:oasis:names:tc:ebxml-regrep:query:MyQuery

- **6. 儲存並關閉 jaxr-ebxml.properties 檔案。**
- **7. 依照第 20 [頁的 「停止並重新啟動](#page-19-0) Registry 的 Application Server 網域」中的說明 進行操作。**
- **26** Service Registry 3 2005Q4 **管理指南** 2005 **年** 10 **月**

## <span id="page-26-0"></span>隱藏類別方案

類別方案的樹狀結構顯示於 Web 主控台的以下區域中:

- [搜尋] 表單區域 ([基本查詢] 被選取時)
- [探索] 功能表區域
- [類別方案/概念選擇器] 視窗 (當您需要為某些類別的 Registry 物件選擇概念時)

作為管理員,如果您不希望 Service Registry 使用者使用類別方案,則可以從視圖中隱 藏類別方案。若要隱藏類別方案,請定義配置檔案中的特性。

#### ▼ 隱藏類別方案

#### **1. 變更至路徑 步驟**

*RegistryDomain-base***/domains/registry/applications/j2ee-modules /soar/WEB-INF/classes。**

**2. 在文字編輯器中開啟檔案jaxr-ebxml.properties。**

#### **3. 透過使用以下語法設定特性**

**jaxr-ebxml.registryBrowser.ConceptsTreeModel.hiddenSchemesList。 所有特性定義均必須全部位於同一行,且不得含有空格。**

jaxr-ebxml.registryBrowser.ConceptsTreeModel.hiddenSchemesList= *class\_scheme\_id1*|*class\_scheme\_id2*|...

指定每個要隱藏的類別方案的邏輯識別碼。如果您指定多個識別碼,請使用豎線 (|) 分隔識別碼,如以下範例所示:

jaxr-ebxml.registryBrowser.ConceptsTreeModel.hiddenSchemesList= urn:oasis:names:tc:ebxml-regrep:classificationScheme:StatusType| urn:oasis:names:tc:ebxml-regrep:profile:ws:classificationScheme:BindingType

**4. 儲存並關閉 jaxr-ebxml.properties 檔案。**

#### **5. 依照第 20 [頁的 「停止並重新啟動](#page-19-0) Registry 的 Application Server 網域」中的說明 進行操作。**

### 配置搜尋結果顯示

依預設, Web 主控台每次為每個查詢顯示 10 個搜尋結果。如果搜尋傳回的結果多於 10 個,則使用者可以顯示結果的其他頁面。作爲管理員,您可以修改每一頁面顯示的搜尋 結果數量。

依預設,Web 主控台在搜尋結果區域中顯示特定欄。對於每個物件,會顯示物件類型、 名稱、說明、版本和版本註釋。對於某些物件類型,配置了非預設顯示。例如,對於 ServiceBinding 物件,顯示包含終點,而不包含版本資訊。作為管理員,您可以增 加配置資訊以為您選擇的物件類別顯示非預設資料。

**第** 1 **章** • **配置和設定** Service Registry **27**

<span id="page-27-0"></span>若要執行以下任一作業,請編輯配置檔案。

- ▼ 配置搜尋結果顯示中的列數
- **1. 變更至目錄 步驟**

*RegistryDomain-base***/domains/registry/applications/j2ee-modules /soar/WEB-INF/classes。**

- **2. 在文字編輯器中開啟檔案jaxr-ebxml.properties。**
- **3. 尋找特性 omar.client.thinbrowser.numSearchResults 的定義︰**

omar.client.thinbrowser.numSearchResults=10

- **4. 將值 10 變更為您所需的值。**
- **5. 儲存並關閉 jaxr-ebxml.properties 檔案。**
- **6. 依照第 20 [頁的 「停止並重新啟動](#page-19-0) Registry 的 Application Server 網域」中的說明 進行操作。**
- ▼ 配置搜尋結果區域中的欄
- **1. 變更至目錄** *RegistryDomain-base***/3.0/jaxr-ebxml。 步驟**
	- **2. 在文字編輯器中開啟檔案 registry-browser-config.xml。**
	- **3. 使用以下格式,將項目增加到 registry-browser-config.xml 檔案。** 此範例配置 Service 物件的非預設顯示。

```
<ObjectTypeConfig
   className="org.freebxml.omar.client.xml.registry.infomodel.ServiceImpl"
   id="urn:oasis:names:tc:ebxml-regrep:ObjectType:RegistryObject:Service">
 <SearchResultsConfig>
   <SearchResultsColumn columnClass="java.lang.Object"
     columnHeader="Object Type" columnWidth="25" editable="false"
     method="getObjectType"/>
   <SearchResultsColumn columnClass="java.lang.Object"
     columnHeader="Name" columnWidth="25" editable="true" method="getName"/>
   <SearchResultsColumn columnClass="java.lang.Object"
     columnHeader="Description" columnWidth="30" editable="true"
     method="getDescription"/>
   <SearchResultsColumn columnClass="java.lang.Object"
      columnHeader="Status" columnWidth="15" method="getStatusAsString"/>
   <SearchResultsColumn columnClass="java.lang.Object"
     columnHeader="Version" columnWidth="5" method="getVersionName"/>
  </SearchResultsConfig>
</ObjectTypeConfig>
```
<span id="page-28-0"></span>registry-browser-config.xml 提供了 ObjectTypeConfig 元素的語法。依 範例使用檔案中已經存在的元素。這些元素可配置 Registry 物件的預設顯示,以及 ExternalLink、ExtrinsicObject 和 ServiceBinding 物件的非預設顯示。

對於大部分,您可以從 ebXML Registry Information Model Version 3.0 規格 (請參 閱第 7 [頁的 「在閱讀本書之前」以](#page-6-0)取得詳細資訊) 推論方法名稱。 getStatusAsString 方法可以在 RegistryObjectImpl 實作類別中找到。(但 此 Service Registry 發行版本不包含 API 文件。)

- **4. 儲存並關閉 registry-browser-config.xml 檔案。**
- **5. 依照第 20 [頁的 「停止並重新啟動](#page-19-0) Registry 的 Application Server 網域」中的說明 進行操作。**
- **6. 若要驗證重新配置,請使用 Web 主控台的 [搜尋] 或 [探索] 功能表來顯示已為其變更 欄的物件。**

# 重新安裝 Service Registry

如果您需要將 Service Registry 解除安裝後再重新安裝,請在重新安裝之前執行以下作 業︰

- 如果 Registry 資料庫中含有您要保留的資料,請依照第 30 [頁的 「備份及復原資料](#page-29-0) [庫」中](#page-29-0)的說明備份資料庫。
- 停止 Registry 的 Application Server 網域,然後刪除該網域。如果不刪除網域,則 重新安裝之 Registry 的安裝後配置將失敗。

如果需要重新安裝 Service Registry 資料庫 (例如資料庫已毀損),請依照第 30 [頁的](#page-29-0) 「將 Service Registry [資料庫解除安裝」中](#page-29-0)的說明進行操作。您無需在重新安裝資料庫 之前將其解除安裝。

# - 停止並刪除 Registry Application Server 網域

- **1. 變更至目錄** *ServiceRegistry-base***/install 。 步驟**
	- **2. 執行以下指令 (全部位於同一行):** Solaris:**/usr/sfw/bin/ant -f build-install.xml appserver.domain.stop**

Linux:**/opt/sun/bin/ant --noconfig -f build-install.xml appserver.domain.stop**

<span id="page-29-0"></span>**3. 執行以下指令 (全部位於同一行):** Solaris:**/usr/sfw/bin/ant -f build-install.xml appserver.domain.delete** Linux:**/opt/sun/bin/ant --noconfig -f build-install.xml appserver.domain.delete**

# ▼ 將 Service Registry 資料庫解除安裝

- **1. 變更至目錄** *ServiceRegistry-base***/install 。 步驟**
	- **2. 執行以下指令 (全部位於同一行):** Solaris:**/usr/sfw/bin/ant -f build-install.xml install.db**

```
Linux:/opt/sun/bin/ant --noconfig -f build-install.xml
install.db
```
# 備份及復原資料庫

Registry 使用 Apache Derby 資料庫。依預設, 資料庫位於目錄 *RegistryDomain-base*/3.0/data/registry/soar/ 中。

若要瞭解如何備份及復原資料庫,請查閱 Apache Derby 文件。

▼ 尋找 Apache Derby 文件

- **1. 在 Web 瀏覽器中,移至 [Apache Derby](http://db.apache.org/derby/) 網站 (<http://db.apache.org/derby/>)。 步驟**
	- **2. 按一下 [Manuals] 標籤。**
	- **3. 按一下 [10.0 Manuals]。**
	- **4. 尋找「Server & Admin Guide」。**
	- **5. 尋找有關備份及復原資料庫的小節。**

# <span id="page-30-0"></span>**第 2 章**

# 使用 Administration Tool

本章說明如何使用 Service Registry 的 Administration Tool (「Admin Tool」)。

本章包含下列小節:

- 第 31 頁的 「關於 Admin Tool」
- 第 31 頁的 「啓動 Admin Tool」
- 第 34 頁的 「[Admin Tool](#page-33-0) 功能」
- 第 36 頁的 「使用 [Admin Tool](#page-35-0) 指令」

# 關於 Admin Tool

Service Registry Administration Tool 提供簡單的指令行介面以用於一般的管理工作, 例如將關聯增加至 Registry 與從 Registry 移除物件。

此工具可以在以下兩種模式中作業:

- 在批次模式中,您可以在此工具的指令行中指定一條或多條指令。
- 在互動式模式中,您可以在此工具的互動式 shell 中輸入指令。

某些指令 (如 ls 和 rm) 模仿用於檔案和資料夾的著名 UNIX® 指令。其他指令沒有相應 的 UNIX 指令。

# 啟動 Admin Tool

若要啓動 Admin Tool,請執行 admin-tool.jar 檔案:

**java -jar** *ServiceRegistry-base***/lib/admin-tool.jar [***options***]...**

<span id="page-31-0"></span>在 Solaris 作業環境中,*ServiceRegistry-base* 位置為 /opt/SUNWsoar;在 Linux 系統 上,位置為 /opt/sun/SUNWsoar。

請忽略啓動此工具時顯示的警告,這些警告不太重要。

若要結束 Admin Tool,請使用 quit 指令。

若要執行限於管理員的指令,您需要在指令行中指定憑證檔案 (即金鑰庫) 的類型、位置 和密碼,如下所示 (全部位於同一行):

```
java -Djaxr-ebxml.security.storetype=PKCS12 \
-Djaxr-ebxml.security.keystore=security/filename.p12 \
-Djaxr-ebxml.security.storepass=password -jar admin-tool.jar
```
其中,*filename* 為憑證檔案的根名稱 (依預設為 generated-key),*password* 為建立憑 證時指定用來保護此檔案的密碼。位置 security/*filename*.p12 是目錄 \$HOME/soar/3.0/jaxr-ebxml 的相對目錄。

若要省去鍵入作業,請建立程序檔來執行此指令。

## 批次模式

若要在批次模式中執行 Admin Tool,請在啓動 Admin Tool 時於指令行中指定 -command 選項。

例如,以下指令可執行 1s 指令:

**java -jar** *ServiceRegistry-base***/lib/admin-tool.jar -command "ls \*.html"**

Admin Tool 會在螢幕上回應您的指令和工具的回應,然後在指令執行之後結束。

請確定正確退出對 shell 有重要意義的所有字元。

# 互動式模式

若要在互動式模式中執行 Admin Tool,請透過在指令行指定除 - command 之外的任何 選項 (或不指定選項),來啟動 Admin Tool shell。

**java -jar** *ServiceRegistry-base***/lib/admin-tool.jar**

Admin Tool 會顯示以下提示並等待您的輸入:

admin>

## Admin Tool 指令行選項

Admin Tool 可識別在第 33 [頁的 「提要」中](#page-32-0)列出並在第 33 [頁的 「選項」中](#page-32-0)說明的指 令行選項。

## <span id="page-32-0"></span>提要

```
[-alias alias] [- command commands] [-debug] [-help]
[-keypass keypass ] [-localdir localdir] [-locale locale] [- registry url]
[-root locator [-create]] [-sqlselect SQL_statement] [-verbose]
```
#### 選項

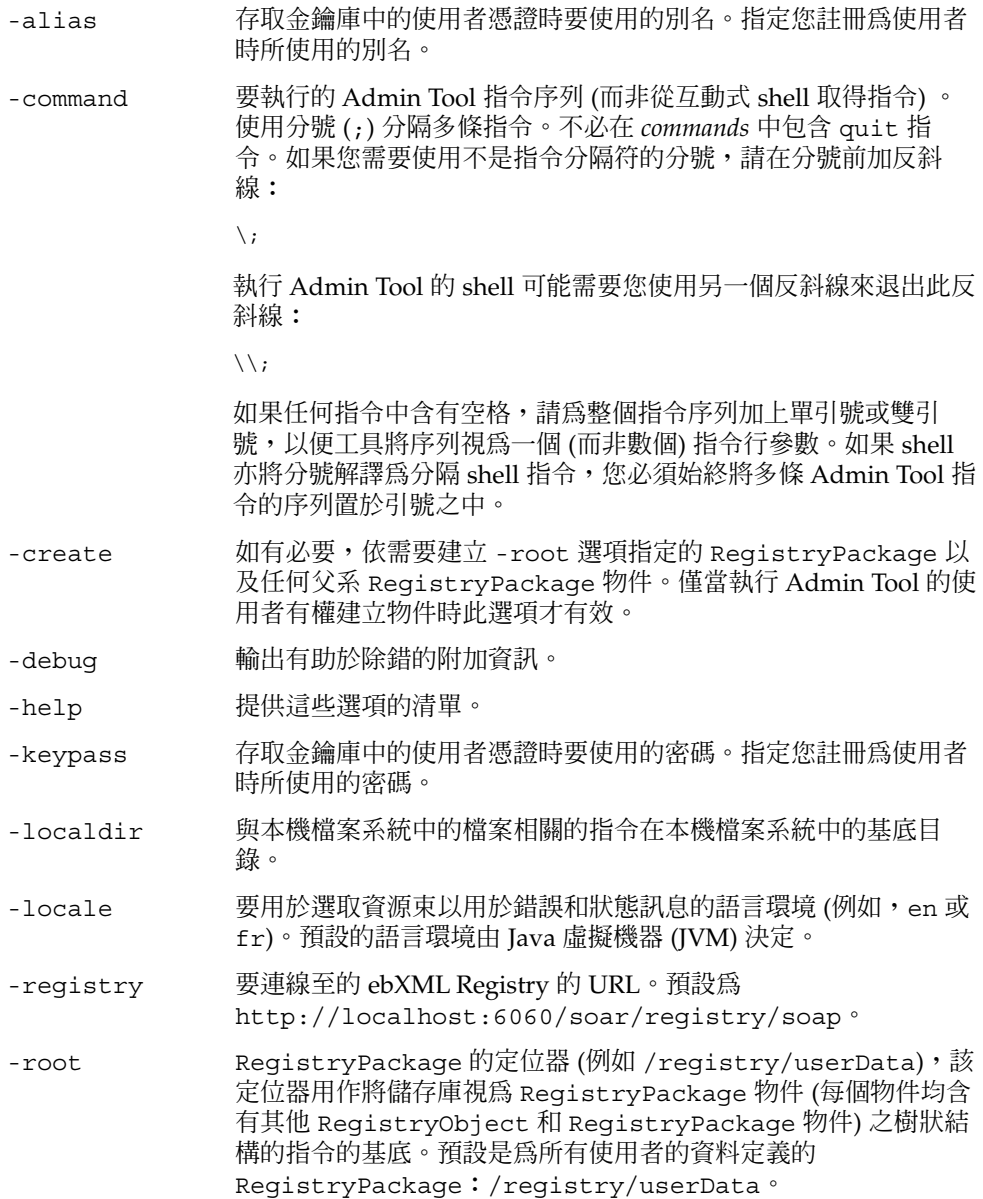

<span id="page-33-0"></span>-sqlselect 執行 *SQL\_statement* 以選取 Registry 物件。敘述應為以 select 起 始的完整 SQL 敘述。SQL 敘述必須加上引號,但不必以分號終 止。如果您指定此選項,然後使用沒有引數的 select 指令,則該 指令將執行 *SQL\_statement*,直到您使用帶有除 *SQL\_statement* 之外 的引數的 select 指令。

-v | -verbose 指定狀態訊息的詳細輸出。

**備註 –** -help 選項的輸出列出此發行版本不支援的兩個選項︰-class 和 -property。

# Admin Tool 功能

本小節說明 Admin Tool 的以下功能:

- 第 34 頁的 「許可權」
- 第 34 頁的 「顯示異常」
- 第 35 [頁的 「識別](#page-34-0) Registry 物件」
- 第 35 [頁的 「語言環境對指定名稱的影響」](#page-34-0)
- 第 35 [頁的 「大小寫相符性」](#page-34-0)

## 許可權

使用 Admin Tool 時,您僅能執行在啓動此工具時為其指定金鑰別名和密碼的使用者可 以執行的動作。僅具有管理員角色的使用者才能執行某些指令 (例如 chown)。請參[閱第](#page-22-0) 23 [頁的 「建立管理員」,](#page-22-0)以取得詳細資訊。

## 顯示異常

Admin Tool 可讓您避免在指令失敗時檢視冗長的堆疊追蹤。

指令失敗時,Admin Tool 會顯示堆疊追蹤的首行和以下訊息:

An error occurred when executing the function. Use the show exception command to view messages.

如果您需要更多資訊,可以接下來執行 show exception 指令來查看完整堆疊追蹤。

show exception 指令始終自動顯示前一指令的堆疊追蹤。

# <span id="page-34-0"></span>識別 Registry 物件

識別 Registry 物件的主要方法是依名稱。但是,通常透過從 reqistry 根至 RegistryPackage 的路徑來識別 RegistryPackage 物件。例如, /registry/userData 是到 userData RegistryPackage 的路徑。

某些名稱的比對支援萬用字元。使用問號 (?) 比對單一字元。使用星號 (\*) 比對零個或 多個字元。

某些指令 (例如,cd 和 chown) 支援依物件的單一資源名稱 (URN) (必須包含前導字元 urn:) 來識別物件。例如,

urn:uuid:2702f889-3ced-4d49-82d1-e4cd846cb9e4 便是有效的 URN。

chown 指令還支援使用 %*number* 來參照前一 users 指令列出的 User。

對於某些指令,您可以透過為整個名稱加上雙引號或在名稱中的每個空格前加上反斜 線,來輸入含有空格的名稱。

select 指令支援使用 SQL 萬用字元:百分比符號 (%) 用於比對多個字元, 底線 () 用 於比對單一字元。

## 語言環境對指定名稱的影響

RegistryObject (或 RegistryPackage) 可能具有多個名稱,每個名稱關聯一個不 同的語言環境。

您指定的路徑和物件名稱僅根據目前的語言環境被評估。嘗試依名稱選取具有多個名稱 的 Registry 物件時,Registry 會嘗試將您提供的名稱僅與 Registry 物件名稱之一 (其語 言環境與目前的語言環境最相符) 比對,而非與 Registry 物件的所有名稱比對。

例如,假定目前 ReqistryPackage 的成員物件具有兩個名稱,每個名稱關聯一個不 同的語言環境:在 en (英文) 語言環境中為 red,在 fr (法文) 語言環境中為 rouge。 當目前的語言環境是 en 時, 指令 1s rouge 不會顯示該成員物件, 但當語言環境是 fr (或其變體之一) 時,則會顯示該成員物件。

## 大小寫相符性

Admin Tool 識別的指令名稱和文字參數無須大小寫相符。例如, ls、Ls 和 LS 是等效 的。

您為其提供值的選項會被逐字地傳送至使用該選項的代碼。

**第** 2 **章** • **使用** Administration Tool **35**

# <span id="page-35-0"></span>使用 Admin Tool 指令

以下小節說明可用的指令。對於每個指令,選項和運算元的提要和說明遵守以下印刷排 版慣例︰

- **斜體**指示在您執行指令時應由實際值替代的選項引數或運算元。
- 大括號 ({ }) 分隔選項或運算元的選擇,其中必須包含一個選項或運算元。選項或運 算元由豎線 (|) 分隔。
- 方括號 ([ ]) 分隔可以省略的選項或運算元,或者可以省略的選項或運算元的選擇。
- 選項或運算元後面的省略號 (...) 指示您可以重複引數或運算元。

其他內容是執行指令時必須包含的文字。

### add association

將 Association 物件增加至 Registry。

### 提要

**add association** -type *association-type sourceURN targetURN*

#### 說明

add association 指令會將指定類型的 Association 物件增加至 Registry。您可以 使用以下任一類型:

- AccessControlPolicyFor
- AffiliatedWith (具有子概念 EmployeeOf 和 MemberOf)
- Contains
- ContentManagementServiceFor
- EquivalentTo
- Extends
- ExternallyLinks
- HasFederationMember
- HasMember
- Implements

- <span id="page-36-0"></span>■ InstanceOf
- InvocationControlFileFor (具有子概念 CatalogingControlFileFor 和 ValidationControlFileFor)
- OffersService
- OwnerOf
- RelatedTo
- Replaces
- ResponsibleFor
- SubmitterOf
- Supersedes
- Uses

### 選項

-type Association 物件的類型。

### 運算元

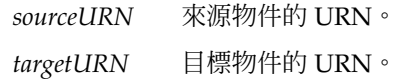

## 範例

以下指令 (全部位於同一行) 會在具有指定的兩個 URN 的物件之間建立 RelatedTo 關 係。

admin> **add association -type RelatedTo urn:uuid:ab80d8f7-3bea-4467-ad26-d04a40045446 urn:uuid:7a54bbca-2131-4a49-8ecc-e7b4ac86c4fd**

#### add user

將使用者增加至 Registry。

#### 提要

```
add user [-edit] [- load filename] [-firstname string]
[-lastname string] [-middleName string] - alias string - keypass string
[-post1.type string] [-post1.city string] [-post1.country string]
[- post1.postalcode string] [-post1.stateOrProvince string]
[-post1.street string] [-post2.streetNumber string ]
[-post2.type string] [-post2.city string] [- post2.country string]
[-post2.postalcode string] [-post2.stateOrProvince string]
[-post2.street string] [-post2.streetNumber string ]
[-post3.type string] [-post3.city string] [- post3.country string]
[-post3.postalcode string] [-post3.stateOrProvince string]
[-post3.street string] [-post3.streetNumber string ]
[-telephone1.type string] [-telephone1.areaCode string]
[-telephone1.countryCode string] [-telephone1.extension string]
[-telephone1.number string] [- telephone1.URL string]
[-telephone2.type string] [-telephone2.areaCode string]
[-telephone2.countryCode string] [-telephone2.extension string]
[-telephone2.number string] [-telephone2.URL string ]
[-telephone3.type string] [-telephone3.areaCode string]
[-telephone3.countryCode string] [-telephone3.extension string]
[-telephone3.number string] [- telephone3.URL string]
[-email1.type string] [-email1.address string] [-email2.type string]
[-email12address string] [- email3.type string]
[-email3.address string]
```
#### 說明

add user 指令會增加 User 物件。User 物件通常含有至少一個 PostalAddress 、 TelephoneNumber 和 EmailAddress 物件。

在指令行本身中指定有關使用者的資訊,或透過使用 -load 選項指定具有該資訊的 Java 特性檔案。資訊選項和 -load 選項依其在指令行中顯示的順序被評估。例如,您 可以在指令行中指定某些特性,從特性檔案載入其他特性,再使用稍後的指令行選項置 換特性檔案中的資訊

您可以為新的使用者最多指定三個地址、電話號碼和電子郵件地址。如果需要更多,則 可以稍後使用 Web 主控台或 JAXR 增加。

指定地址、電話號碼或電子郵件地址時,您必須提供其類型的值:例 如,-emailType OfficeEmail。

對於每個使用者均需要的某些一般資訊,您可以在指令行中使用簡略選項(例如 -fn), 但在特性檔案中提供資訊時,必須使用較長的形式。例如,可以使 用- email1.address、-emailAddress 或 -email 在指令行指定使用者的第一個

電子郵件地址。但是,在特性檔案中指定第一個電子郵件地址時,必須使用 email1.address=。因為使用者的第二個電子郵件地址僅有一個選項,所以您必須在 指令行中使用 -email2.address,在特性檔案中使用 email2.address=。

如果您指定 -edit 選項,則 Admin Tool 會啓動編輯器,以便您可以編輯新使用者的資 訊。請參閱選項說明,以取得詳細資訊。

**備註 –** 您使用 -load 載入或使用 -edit 編輯的特性檔案使用 IS0-8859-1 字元集,如同 所有 Java 特性檔案一樣。請參閱 java.util.Properties.load(InputStream) 的文件,以取得有關如何在特性檔案中表示非 ISO-8859-1 字元。

#### 選項

-edit

使 Admin Tool 啓動編輯器,以便您可以編輯新使用者的資訊。工具在評估其他指令 行參數後啓動編輯器。然後,編輯才能起始於指令行或特性檔案中指定的任何資訊的 評估結果。編輯程式必須無錯誤終止,指令才能繼續。Admin Tool 啓動 set editor 指令 (請參閱第 52 [頁的 「](#page-51-0)set」) 指定的編輯器;依預設,此爲 vi 編輯 器。

**備註 –** 在此發行版本中,-edit 可以與 emacsclient 和 NetBeans™ 指令 bin/runide.sh --open 配合使用 (但效果不佳),但不能與 vi 配合使用。

#### -load

指定其內容可指定使用者特性的 Java 特性檔案。特性名稱與 add user 指令選項 (例 如,lastName 和 post1.type) 的長形式特性名稱相同。

#### -fn | -firstName 指定使用者的名字。

#### -ln | -lastName

指定使用者的姓氏。姓氏是必需的;必須在指令行或特性檔案中指定姓氏。

#### -mn | -middleName

指定使用者的中間名。

- -alias
	- 存取金鑰庫中的使用者憑證時要使用的別名。此選項是必需的。別名必須至少具有三 個字元。

#### -keypass

存取金鑰庫中的使用者憑證時要使用的密碼。此選項是必需的。密碼必須至少具有六 個字元。

**第** 2 **章** • **使用** Administration Tool **39**

```
-postalType | -post1.type
 第一個 PostalAddress 的類型。類型是必需的;必須在指令行或特性檔案中指定
 類型。該值可以是隨意的字串 (例如,Office 或 Home)。
-city | -post1.city
 第一個 PostalAddress 的城市。
-country | -post1.country
 第一個 PostalAddress 的國家/地區。
-postalCode | -postcode | - zip | -post1.postalcode
 第一個 PostalAddress 的郵遞區號。
-stateOrProvince | -state | - province | -post1.stateOrProvince
 第一個 PostalAddress 的州或省。
-street | -post1.street
 第一個 PostalAddress 的街道名稱。
-streetNumber | -number | - -post1.streetNumber
 第一個 PostalAddress 的街道號碼。
-post2.type
 第二個 PostalAddress 的類型。如果指定第二個 PostalAddress,則類型是必
 需的;必須在指令行或特性檔案中指定類型。此值可以是隨意的字串 (例如,Office
 或 Home)。
-post2.city
 第二個 PostalAddress 的城市。
-post2.country
 第二個 PostalAddress 的國家/地區。
-post2.postalcode
 第二個 PostalAddress 的郵遞區號。
-post2.stateOrProvince
 第二個 PostalAddress 的州或省。
-post2.street
 第二個 PostalAddress 的街道名稱。
-post2.streetNumber
 第二個 PostalAddress 的街道號碼。
-post3.type
 第三個 PostalAddress 的類型。如果指定第三個 PostalAddress,則類型是必
 需的;必須在指令行或特性檔案中指定類型。此值可以是隨意的字串(例如,Office
 或 Home)。
-post3.city
 第三個 PostalAddress 的城市。
-post3.country
 第三個 PostalAddress 的國家/地區。
```

```
-post3.postalcode
 第三個 PostalAddress 的郵遞區號。
-post3.stateOrProvince
 第三個 PostalAddress 的州或省。
-post3.street
 第三個 PostalAddress 的街道名稱。
-post3.streetNumber
 第三個 PostalAddress 的街道號碼。
-phoneType | -telephone1.type
 第一個 TelephoneNumber 的類型。類型是必需的;必須在指令行或特性檔案中指
 定類型。此值可以是隨意的字串,但您可以指定以下任一已知類型︰Beeper、
 FAX、HomePhone、MobilePhone 或 OfficePhone。
-areaCode | -telephone1.areaCode
 第一個 TelephoneNumber 的區域代碼。
-countryCode | -telephone1.countryCode
 第一個 TelephoneNumber 的國家/地區代碼。
-extension | -telephone1.extension
 第一個 TelephoneNumber 的分機號碼。
-number | -telephone1.number
 第一個 TelephoneNumber 的電話號碼尾碼 (不包含國家/地區或區域代碼)。號碼是
 必需的;必須在指令行或特性檔案中指定號碼。
-URL | -telephone1.URL
 第一個 TelephoneNumber 的 URL (可透過電子方式撥打此號碼的 URL)。
-telephone2.type
 第二個 TelephoneNumber 的類型。如果指定第二個 TelephoneNumber,則類型
 是必需的;必須在指令行或特性檔案中指定類型。此值可以是隨意的字串,但您可以
 指定以下任一已知類型︰Beeper、FAX、HomePhone、MobilePhone 或
 OfficePhone。
-telephone2.areaCode
 第二個 TelephoneNumber 的區域代碼。
-telephone2.countryCode
 第二個 TelephoneNumber 的國家/地區代碼。
-telephone2.extension
 第二個 TelephoneNumber 的分機號碼。
-telephone2.number
 第二個 TelephoneNumber 的電話號碼尾碼 (不包含國家/地區或區域代碼)。如果指
 定第二個 TelephoneNumber,則號碼是必需的; 必須在指令行或特性檔案中指定號
 碼。
-telephone2.URL
 第二個 TelephoneNumber 的 URL (可透過電子方式撥打此號碼的 URL)。
```

```
-telephone3.type
```
第三個 TelephoneNumber 的類型。如果指定第三個 TelephoneNumber,則類型 是必需的;必須在指令行或特性檔案中指定類型。此值可以是隨意的字串,但您可以 指定以下任一已知類型︰Beeper、FAX、HomePhone、MobilePhone 或 OfficePhone<sup>。</sup>

```
-telephone3.areaCode
 第三個 TelephoneNumber 的區域代碼。
```

```
-telephone3.countryCode
 第三個 TelephoneNumber 的國家/地區代碼。
```
- -telephone3.extension 第三個 TelephoneNumber 的分機號碼。
- -telephone3.number

第三個 TelephoneNumber 的電話號碼尾碼 (不包含國家/地區或區域代碼)。如果 指定第三個 TelephoneNumber,則號碼是必需的; 必須在指令行或特性檔案中指定 號碼。

```
-telephone3.URL
```
第三個 TelephoneNumber 的 URL (可透過電子方式撥打此號碼的 URL)。

-emailType | -email1.type

第一個 EmailAddress 的類型。類型是必需的;必須在指令行或特性檔案中指定類 型。此值可以是隨意的字串,但您可以指定以下任一已知類型:HomeEmail 或 OfficeEmail。

- -emailAddress | -email | email1.address 第一個電子郵件地址。第一個電子郵件地址是必需的。
- -email2.type

第二個 EmailAddress 的類型。如果指定第二個 EmailAddress,則類型是必需 的;必須在指令行或特性檔案中指定類型。此值可以是隨意的字串,但您可以指定以 下任一已知類型︰HomeEmail 或 OfficeEmail。

```
-email2.address
 第二個電子郵件地址。
```
-email3.type

第三個 EmailAddress 的類型。如果指定第三個 EmailAddress,則類型是必需 的;必須在指令行或特性檔案中指定類型。此值可以是隨意的字串,但您可以指定以 下任一已知類型︰HomeEmail 或 OfficeEmail。

-email3.address 第三個電子郵件地址。

## 範例

以下指令會從使用者主目錄中的檔案 JaneSmith.properties 載入 User 特性。

admin> **add user -load ~/JaneSmith.properties**

<span id="page-42-0"></span>以下指令 (全部位於同一行) 會指定建立 User 物件所需的最少特性。

admin> **add user -ln Smith -postaltype Office -country US** -phonetype Office -number 333-3333 -emailtype OfficeEmail **-emailaddress JaneSmith@JaneSmith.com -alias 123 -keypass 123456**

### cd

變更 RegistryPackage 位置。

#### 提要

**cd** { *locator* | *URN*}

#### 說明

cd 指令可將目錄變更 (隱喻地) 至指定路徑下的或具有指定 URN 的 RegistryPackage。

當多個 RegistryPackage 物件具有同一路徑 (對於目前的語言環境) 時,指令可變更 至指定的 URN。

### 運算元

*locator* 從儲存庫根到儲存庫中物件的 Registry 物件名稱的路徑,每個名稱前均加有 正斜線 (/)。

> 例如,registry RegistryPackage (本身不是任何 RegistryPackage 的成員) 的成員 userData RegistryPackage 之定位器為 /registry/userData。userData RegistryPackage 的成員 folder1 RegistryPackage 之定位器為 /registry/userData/folder1。

*URN* RegistryPackage 的 URN,必須是以 urn: 起始的 URN。

#### 範例

以下指令會將目錄變更至 URN 為 urn:uuid:92d3fd01-a929-4eba-a5b4-a3f036733017 的 RegistryPackage。 admin> **cd urn:uuid:92d3fd01-a929-4eba-a5b4-a3f036733017** 以下指令會將目錄變更至位置 /registry/userData/myData。 admin> **cd /registry/userData/myData**

#### <span id="page-43-0"></span>chown

變更 RegistryObject 的所有者。

### 提要

**chown** {*URN* | %*index*}

## 說明

chown 指令將變更前一 select 指令所選物件的所有權,變更為 URN 所指定的使用 者,或是前一 users 指令列出的使用者 URN 其參照所指定的使用者。

僅具有管理員角色的使用者才能成功執行此指令。

## 運算元

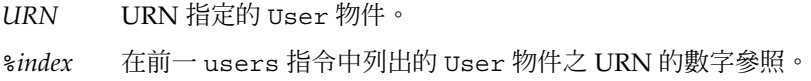

## 範例

以下指令會將已選取物件的所有權變更至 URN urn:uuid:26aa17e6-d669-4775-bfe8-a3a484d3e079 指定的使用者。 admin> **chown urn:uuid:26aa17e6-d669-4775-bfe8-a3a484d3e079** 以下指令會將已選取物件的所有權變更至前一 users 指令中編號為 2 的使用者。 admin> **chown %2**

#### cp

將檔案和資料夾複製到 Registry。

#### 提要

**cp** [-owner] {*URN* | % *index*} [- exclude *pattern*]… [-include *pattern*]… *pattern*…

#### 說明

cp 指令會將資料夾和檔案分別作為 RegistryPackage 和 ExtrinsicObject 物件 複製到 Registry。

從其上複製檔案和資料夾的本機檔案系統上的本機目錄預設為啟動 Admin Tool 的目前 目錄。啓動 Admin Tool 時,可以使用 -localdir 選項來變更本機目錄。啓動 Admin Tool 後,可以使用 1cd 指令來變更本機目錄。您可以使用 show localdir 指令取得 目前本機目錄的絕對路徑。

此指令是遞迴的。即如果您指定目錄,此指令會複製該目錄下的所有檔案和資料夾。

#### 選項

- -owner 將複製的 Registry 物件的所有者設定為 *URN* 或 %*index* 引數指定的使用 者。請參閱 chown 指令的說明,以取得這些引數的說明。您必須具有管 理員的角色才能指定除自己之外的所有者。
- -exclude 複製除名稱中含有指定式樣的檔案之外的所有檔案,其中 *pattern* 是一種 式樣,包含文字字元和特殊字元星號 (\*) (表示零個或多個字元) 及問號 (?) (表示有且僅有一個字元)。

您可以多次指定此選項。

-include 複製名稱中含有指定式樣的所有檔案,其中 *pattern* 是一種式樣,包含文 字字元和特殊字元星號 (\*) (表示零個或多個字元) 及問號 (?) (表示有且 僅有一個字元)。

您可以多次指定此選項。

#### 運算元

pattern 要複製的檔案或資料夾,由包含文字字元和特殊字元星號 (\*) (表示零個或多 個字元) 及問號 (?) (表示有且僅有一個字元) 的式樣指定。您可以指定多個 *pattern*。

#### 範例

以下指令會將目錄 mydir 複製到 Registry,以由前一 users 指令中編號為 4 的使用者 所有。

admin> **cp -owner %4 mydir**

以下指令會將目錄 mydir 複製到 Registry,排除以字串 .z 或 .c 結束的檔案和目錄。 admin> **cp mydir -exclude \\.z -exclude \\.c**

**第** 2 **章** • **使用** Administration Tool **45**

#### <span id="page-45-0"></span>echo

回應字串。

### 提要

**echo** *string*

### 說明

echo 指令會將指定的 string 回應至輸出。在批次模式中執行 Admin Tool 時, 在 -command 選項中指定它會非常有用。

## 運算元

*string* 字元序列。

## 範例

以下指令會將 ls 指令的日期和結果輸出至記錄檔。 **java -jar admin-tool.jar -command "echo "date"; ls" > admin.log**

### help

顯示有關指令的資訊。

#### 提要

**help** [*command\_name*]

### 說明

help 指令會顯示有關可用指令或指定指令的資訊。 對於帶有子指令的指令 (例如 add 和 show), help 指令會顯示有關子指令的資訊。 如果您未指定引數,則 help 指令會顯示所有指令的用法資訊。

## <span id="page-46-0"></span>運算元

*command\_name* Admin Tool 指令的名稱。

## 範例

以下指令會顯示所有指令的用法資訊。 admin> **help** 以下指令會顯示 lcd 指令的用法資訊。 admin> **help lcd** 以下指令會顯示 add 子指令的用法資訊。 admin> **help add**

lcd 變更本機檔案系統上的目前目錄。

## 提要

**lcd** [*path\_name*]

### 說明

lcd 指令會變更本機檔案系統上的目前本機目錄。 如果您未指定引數,則 1cd 指令會將目前目錄變更至預設主目錄。

### 運算元

*path\_name* 目錄名稱,可以是絕對的,也可以是相對的。

## <span id="page-47-0"></span>範例

以下指令會將目前本機目錄變更至 /usr/share 目錄。 admin> **lcd /usr/share** 以下指令會將目前本機目錄變更至本機檔案系統上的預設主目錄。 admin> **lcd**

#### ls

列出目前 RegistryPackage 中的物件。

#### 提要

**ls** { *pattern* | *URN*}

### 說明

如果沒有引數,ls 指令會列出目前 RegistryPackage 中的物件。如果提供 *pattern* 或 *URN*,該指令會列出目前 RegistryPackage 中名稱 (在目前語言環境中) 或唯一識別 碼符合 *pattern* 或 *URN* 的物件。

### 運算元

- *pattern* 包含文字字元和特殊字元星號 (\*) (表示零個或多個字元) 及問號 (?) (表示有 且僅有一個字元) 的式樣。您可以指定多個 *pattern*。
- *URN* 以 urn: 起始的 URN,例如 urn:uuid:4a6741e7-4be1-4cfb-960a-e5520356c4fd。您可以指定 多個 *URN*。URN 必須是物件的唯一識別碼 (而非邏輯識別碼)。

### 範例

以下指令會列出目前 RegistryPackage 中的所有物件。

admin> ls

以下指令會列出名稱與式樣 urn:bird:poultry:chicken 相符或 ID 為 urn:bird:poultry:chicken 的所有物件。

admin> ls urn:bird:poultry:chicken

<span id="page-48-0"></span>以下指令會列出名稱與式樣 \*bird\* 相符的所有物件。(如果 \*bird\* 是有效 ID,則還 會列出 ID 為 \*bird\* 的物件。)

admin> ls \*bird\*

以下指令會列出名稱與式樣 \*bird\* 或 urn:bird:poultry:chicken 相符,或 ID 為 urn:bird:poultry:chicken 的所有物件。

admin> ls \*bird\* urn:bird:poultry:chicken

## pwd

顯示目前 RegistryPackage 的路徑。

#### 提要

**pwd**

## 說明

pwd 指令會使用目前語言環境的最相符名稱顯示目前 RegistryPackage 的一條或多 條路徑。該指令還會顯示路徑的語言環境。

### 範例

admin> **pwd** (en\_US) /registry/userData

## quit

結束 Admin Tool。

#### 提要

**quit**

### 說明

quit 指令會結束 Admin Tool。

**第** 2 **章** • **使用** Administration Tool **49**

#### <span id="page-49-0"></span>範例

admin> **quit**

#### rm

從 RegistryPackage 中移除物件。

### 提要

**rm** [-d] [-r] { *pattern* | *URN*}

#### 說明

rm 指令會移除目前 RegistryPackage 中名稱 (在目前的語言環境中) 與 *pattern* 或 *URN* 指定的式樣相符的成員物件。

如果相符的 RegistryObject 是多個 RegistryPackage 物件的成員,則此指令僅移 除目前 RegistryPackage 和該物件之間的關聯。僅當移除關聯使得該物件與其他任 何 RegistryObject 均沒有關聯時,才會從 Registry 中移除該物件。

如果相符的成員物件本身是含有其他物件的 RegistryPackage,則物件和目前 ReqistryPackage 與成員 ReqistryPackage 之間的關聯均不會移除,除非指定 -r 或 -d 選項。

如果同時指定了 -d 和 -r 選項,則會遞迴套用 -d 選項, 所以 -r 要選取的所有物件 (及其關聯)均會被移除,無論其是否具有其他關聯。

### 選項

- -d 移除目前的 RegistryPackage 與指定的 RegistryPackage 之間的關聯。僅 當指定的 RegistryPackage 僅剩餘與其成員物件的關聯時,才會將其移除。 未透過成為其他 HasMember 關聯的目標固定的立即移除 RegistryPackage 之成員物件現在可以作為 Registry 根的成員存取。
- -r 移除指定的 RegistryPackage 物件及其所有派生物件 (物件具有其他關聯時除 外)。

### <span id="page-50-0"></span>運算元

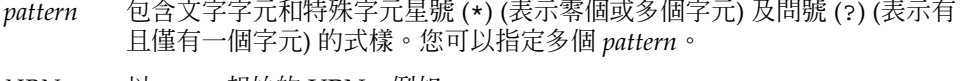

and the control

*URN* 以 urn: 起始的 URN,例如 urn:uuid:4a6741e7-4be1-4cfb-960a-e5520356c4fd。您可以指定 多個 *URN*。

## 範例

以下指令會移除含有字串 "stat" 的所有 RegistryPackage 物件及其所有派生物 件。

admin> **rm -r \*stat\***

### select

執行 SQL select 敘述。

#### 提要

**select** [*SQL*]

#### 說明

select 指令會選取並列出透過將整個指令作為 SQL 查詢進行評估而指定的物件。如果 未指定引數,則該指令會列出前一 select 指令或 - sqlselect 選項選取的所有物 件。

### 運算元

SQL SQL select 敘述 (沒有前導字元 select,因為其已作爲指令的名稱)。

### 範例

以下指令會列出 Registry 中的所有 ClassificationScheme 物件:

admin> **select s.\* from ClassificationScheme s**

**第** 2 **章** • **使用** Administration Tool **51**

<span id="page-51-0"></span>set

設定特性值。

### 提要

**set** *property value*

#### 說明

set 指令會設定 Admin Tool shell 的特性值。

工具支援以下特性和值。

**set debug** {true | on | yes | false | off | no}

啟用或停用除錯訊息輸出。

```
set editor string
```
設定 Admin Tool 啓動互動式編輯器時要使用的指令。在 UNIX 和 Linux 系統上, 預設 值為 /bin/vi。

**set verbose** { true | on | yes | false | off | no}

```
執行指令時,啟用或停用更詳細訊息的輸出。
```
## 運算元

*property* 以下特性之一︰debug、editor 和 verbose。 *value* 指定特性的支援值。請參閱「說明」小節,以取得詳細資訊。

## 範例

以下指令會將編輯器設定為 /usr/bin/vi,而非預設 /bin/vi。 admin> **set editor /usr/bin/vi** 以下指令會啟動除錯。 admin> **set debug true** 以下指令會關閉詳細輸出。 admin> **set verbose off**

#### <span id="page-52-0"></span>show

顯示特性值。

### 提要

**show** [*property*]

### 說明

show 指令會顯示 Admin Tool shell 的特性值。

如果未指定引數,則此指令會顯示所有特性的值。

此指令支援以下特性:

debug 是否已啓用除錯輸出。

editor Admin Tool 啓動互動式編輯器時要使用的編輯器。

exception 來自前一已執行指令的異常堆疊追蹤 (如果有) 。

localdir 本機檔案系統上的目前目錄。使用 lcd 指令來設定此特性。請參[閱第](#page-46-0) 47 [頁的 「](#page-46-0)lcd」,以取得詳細資訊。

locale 目前的語言環境。

verbose 是否已啓用詳細輸出。

## 運算元

property 其目前值要顯示的特性。特性 exception 和 locale 可以顯示,但您無法 使用 set 指令對其進行設定。

### 範例

以下指令會顯示來自前一指令的異常。 admin> **show exception**

#### users

列出目前的 User 物件。

**第** 2 **章** • **使用** Administration Tool **53**

## 提要

**users**

### 說明

users 指令會列出目前在 Registry 中的 User 物件。

輸出格式如下:

%*index*: *URN lastname*, *firstname middlename*

在輸出中,*index* 是一個可以使用的數值,包含百分比符號 (%),以在執行 chown 或 cp 指令時參考使用者。*lastname*、*firstname* 和 *middlename* 分別是使用者的姓氏、名字和中 間名。

#### 範例

以下指令會顯示目前的使用者:

admin> **users**

- %0: urn:freebxml:registry:predefinedusers:registryoperator Operator, Registry
- %1: urn:freebxml:registry:predefinedusers:registryguest Guest, Registry
- %2: urn:freebxml:registry:predefinedusers:farrukh Najmi, Farrukh Salahudin
- %3: urn:freebxml:registry:predefinedusers:nikola Stojanovic, Nikola
- %4: urn:uuid:799cc524-b7cd-4e51-8b34-d93b79ac52de User, Test
- %5: urn:uuid:85428d8e-1bd5-473b-a8c8-b9d595f82728 Parker, Miles

# <span id="page-54-0"></span>索引

#### **A**

AdhocQuery 物件, 增加至 Web 主控台, [24-29](#page-23-0) Admin Console, Application Server, [19](#page-18-0) Admin Tool 允許使用, [18](#page-17-0) 指令行選項, [32-34](#page-31-0) 停止, [49-50](#page-48-0) 啟動, [31-34](#page-30-0) 簡介, [31](#page-30-0) -alias 指令行選項, [33](#page-32-0) Application Server Admin Console, [19](#page-18-0) Application Server 網域 停止並重新啓動, [20](#page-19-0) 將根憑證增加到信任存放區, [20-21](#page-19-0) 管理, [18-20](#page-17-0)

#### **C**

cd 指令, [43](#page-42-0) chown 指令, [44](#page-43-0) -command 指令行選項, [33](#page-32-0) cp 指令, [44-45](#page-43-0) -create 指令行選項, [33](#page-32-0)

#### **D**

-debug 指令行選項, [33](#page-32-0)

## **E**

echo 指令, [46](#page-45-0) ExternalLink 物件, 允許 URL 驗證, [22-23](#page-21-0)

#### **H**

help 指令, [46-47](#page-45-0) -help 指令行選項, [33](#page-32-0)

#### **K**

-keypass 指令行選項, [33](#page-32-0)

#### **L**

lcd 指令, [47-48](#page-46-0) -localdir 指令行選項, [33](#page-32-0) -locale 指令行選項, [33](#page-32-0) ls 指令, [48-49](#page-47-0)

#### **P**

pwd 指令, [49](#page-48-0)

#### **Q**

quit 指令, [49-50](#page-48-0)

#### **R**

Registry 物件 列出, [48-49](#page-47-0) 識別, [35](#page-34-0) 變更所有者, [44](#page-43-0) -registry 指令行選項, [33](#page-32-0) Registry 網域 停止並重新啟動, [20](#page-19-0) 將根憑證增加到信任存放區, [20-21](#page-19-0) 管理, [18-20](#page-17-0) RegistryPackage 位置, 變更, [43](#page-42-0) RegistryPackage 物件 列出內容, [48-49](#page-47-0) 建立, [33](#page-32-0) 移除成員物件, [50-51](#page-49-0) 顯示路徑, [49](#page-48-0) rm 指令, [50-51](#page-49-0) -root 指令行選項, [33](#page-32-0)

#### **S**

select 指令, [51](#page-50-0) Service Registry 資料庫, 備份及復原, [30](#page-29-0) ServiceBinding 物件, 允許 URL 驗證, [22-23](#page-21-0) set 指令, [52](#page-51-0) show 指令, [53](#page-52-0) SQL 敘述, 執行, [51](#page-50-0) SQL 選取敘述, 執行, [33](#page-32-0) -sqlselect 指令行選項, [33](#page-32-0)

#### **U**

users, 列出, [53-54](#page-52-0) users 指令, [53-54](#page-52-0)

#### **V**

-v 指令行選項, [34](#page-33-0) -verbose 指令行選項, [34](#page-33-0)

#### **W**

Web 主控台, 增加預先定義的查詢, [24-29](#page-23-0) 大小寫相符性, [35](#page-34-0)

互動式模式, [32](#page-31-0) 目前目錄, 變更, [47-48](#page-46-0) 目錄, 變更, [47-48](#page-46-0) 外部網站, 允許存取, [22-23](#page-21-0) 代理伺服器主機和連接埠, 設定, [22-23](#page-21-0) 字彙表, 連結, [10](#page-9-0) 安裝特性, [16-17](#page-15-0) 批次模式, [32](#page-31-0) 建立管理員, [23-24](#page-22-0) 使用者, 增加至 Registry, [37-43](#page-36-0) 使用者名稱, 在指令行中指定, [33](#page-32-0) 除錯特性 設定, [52](#page-51-0) 顯示值, [53](#page-52-0) 指令 cd, [43](#page-42-0) chown, [44](#page-43-0) cp, [44-45](#page-43-0) echo, [46](#page-45-0) help, [46-47](#page-45-0) lcd, [47-48](#page-46-0) ls, [48-49](#page-47-0) pwd, [49](#page-48-0) quit, [49-50](#page-48-0) rm, [50-51](#page-49-0) select, [51](#page-50-0) set, [52](#page-51-0) show, [53](#page-52-0) users, [53-54](#page-52-0) 增加使用者, [37-43](#page-36-0) 增加關聯, [36-37](#page-35-0) 指令行選項, [32-34](#page-31-0) -alias, [33](#page-32-0) -command, [33](#page-32-0) -create, [33](#page-32-0) -debug, [33](#page-32-0) -help, [33](#page-32-0) -keypass, [33](#page-32-0) -localdir, [33](#page-32-0) -locale, [33](#page-32-0) -registry, [33](#page-32-0) -root, [33](#page-32-0) -sqlselect, [33](#page-32-0) -v, [34](#page-33-0) -verbose, [34](#page-33-0) 根憑證, 增加到 Registry 網域存放區, [20-21](#page-19-0) 連接埠, Service Registry 預設, [19](#page-18-0) 配置 Service Registry, [15-22](#page-14-0)

特性值 設定, [52](#page-51-0) 顯示, [53](#page-52-0) 設定特性值, [52](#page-51-0) 停止 Admin Tool, [49-50](#page-48-0) 從 RegistryPackage 中刪除物件, [50-51](#page-49-0) 從 RegistryPackage 中移除物件, [50-51](#page-49-0) 啟動 Admin Tool, [31-34](#page-30-0) 將檔案和資料夾複製到 Registry, [44-45](#page-43-0) 異常 , 顯示, [34](#page-33-0) 異常特性 , 顯示值, [53](#page-52-0) 結束 Admin Tool, [49-50](#page-48-0) 萬用字元 , 使用, [35](#page-34-0) 詳細特性 設定, [52](#page-51-0) 顯示值, [53](#page-52-0) 預先定義的查詢 , 增加至 Web 主控台, [24-29](#page-23-0) 管理員 , 建立, [23-24](#page-22-0) 語言環境 , 對指定名稱的影響, [35](#page-34-0) 語言環境特性 , 顯示值, [53](#page-52-0) 增加使用者指令, [37-43](#page-36-0) 增加關聯指令, [36-37](#page-35-0) 編輯器特性 設定, [52](#page-51-0) 顯示值, [53](#page-52-0) 檔案系統 , 本機 基底目錄, [33](#page-32-0) 變更目前目錄, [47-48](#page-46-0) 檔案和資料夾 , 複製到 Registry, [44-45](#page-43-0) 關聯 , 增加至 Registry, [36-37](#page-35-0) 顯示 , 特性值, [53](#page-52-0)